# **信用麓谷平台融资补贴申请 操作手册(企业)**

# **一、功能介绍**

企业可在信用麓谷平台申请融资补贴,查看申请办理进度等。

# **二、业务流程**

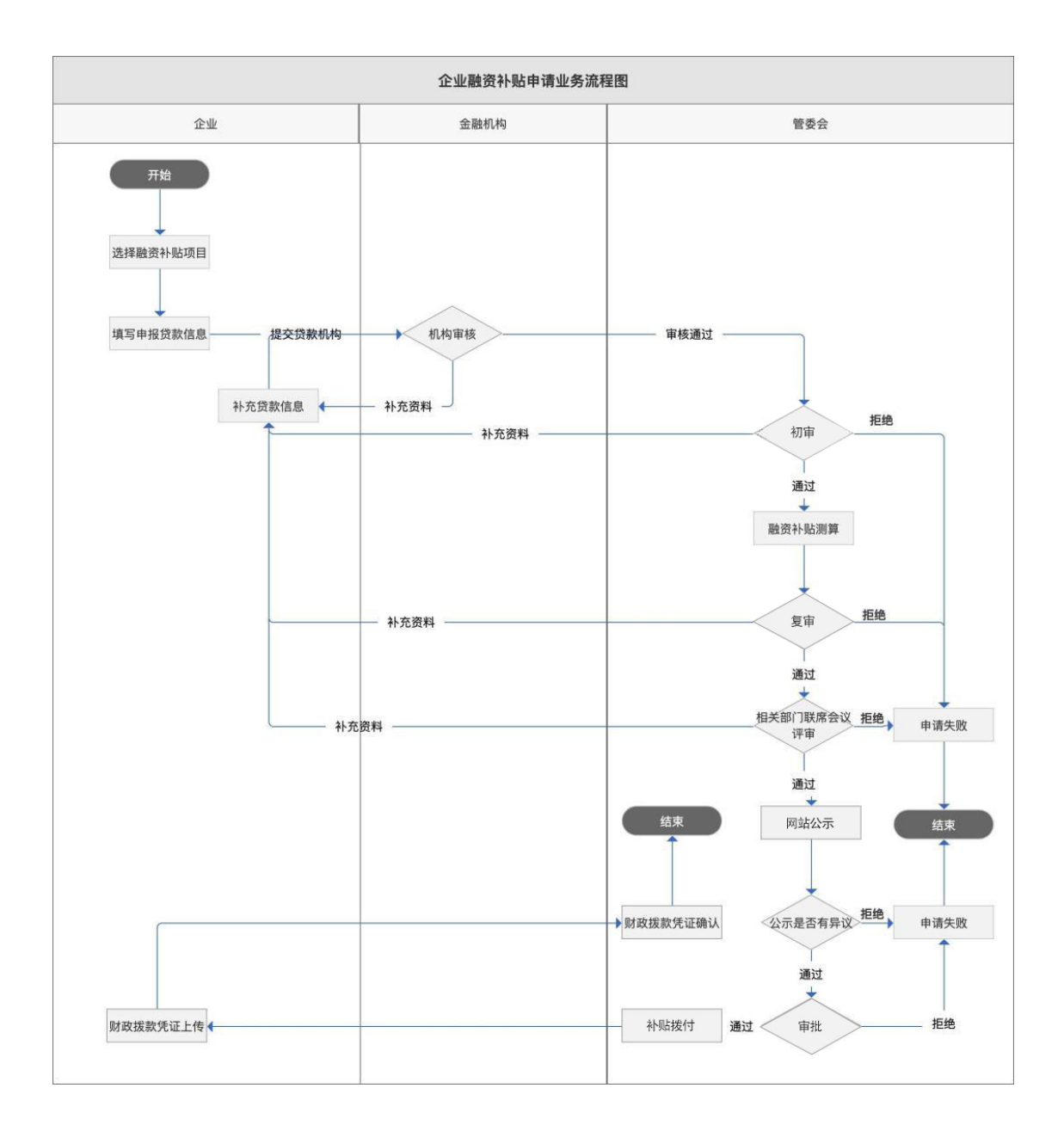

## **三、操作指引(注:图中数据均为测试数据)**

#### **1、融资补贴申请**

(1) 企业登录信用麓谷平台,点击左侧"我的融资补贴"菜单,将跳转到政策申报专 用模块,可查看融资补贴申请记录,并可提交融资补贴申请:

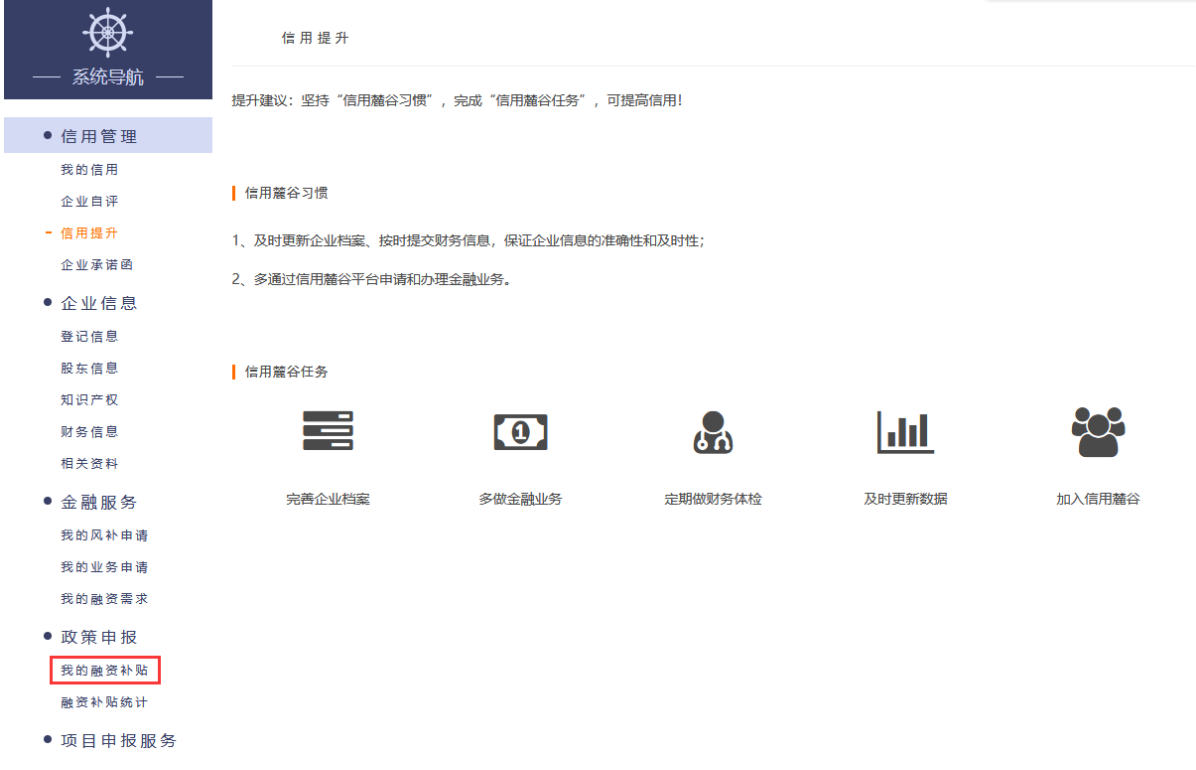

企业可申请的融资补贴类型有:贷款利息补助、担保费补助、评估费补助:

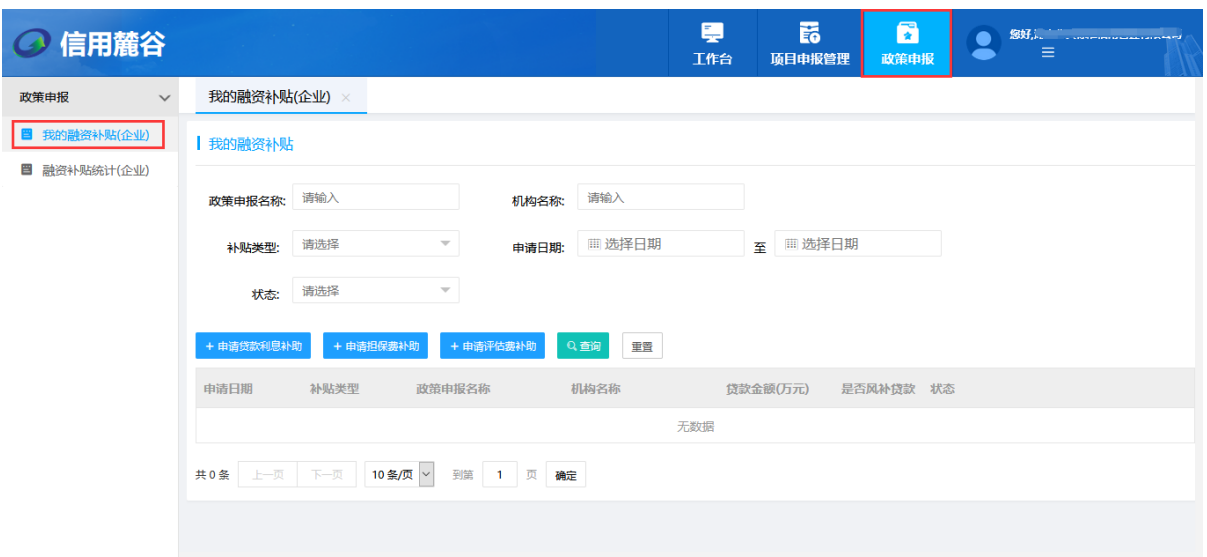

(2)选择申请补贴类型,选择申请补贴项目,只能选择进行中的项目, 如项目已经结束,则无法申请该项目融资补贴。

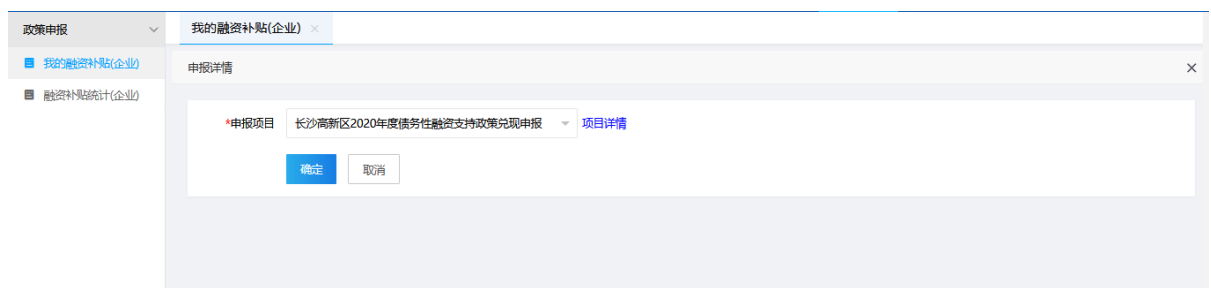

# 点击"项目详情"链接,可查看项目申报通知详细信息:

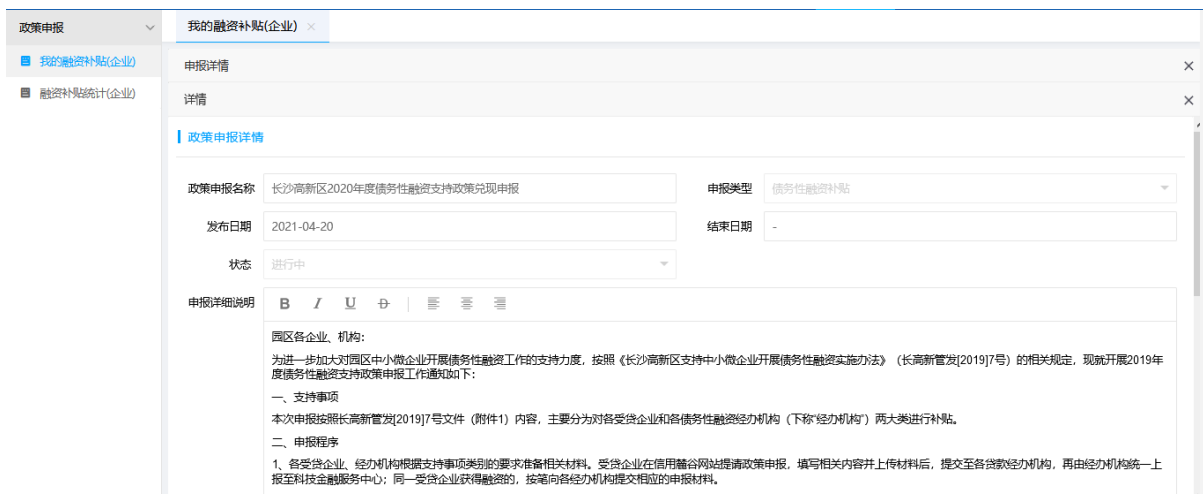

相关的申请表格附件也可以在此进行下载。

在申请项目选择窗口,选择要申请的融资补贴项目,点击确认进入相应的申 请填写界面,填写申请融资补贴贷款信息及附件,信息主要包括企业信息及贷款 信息。企业可分多次提交多笔贷款。

贷款利息补助申请页面:

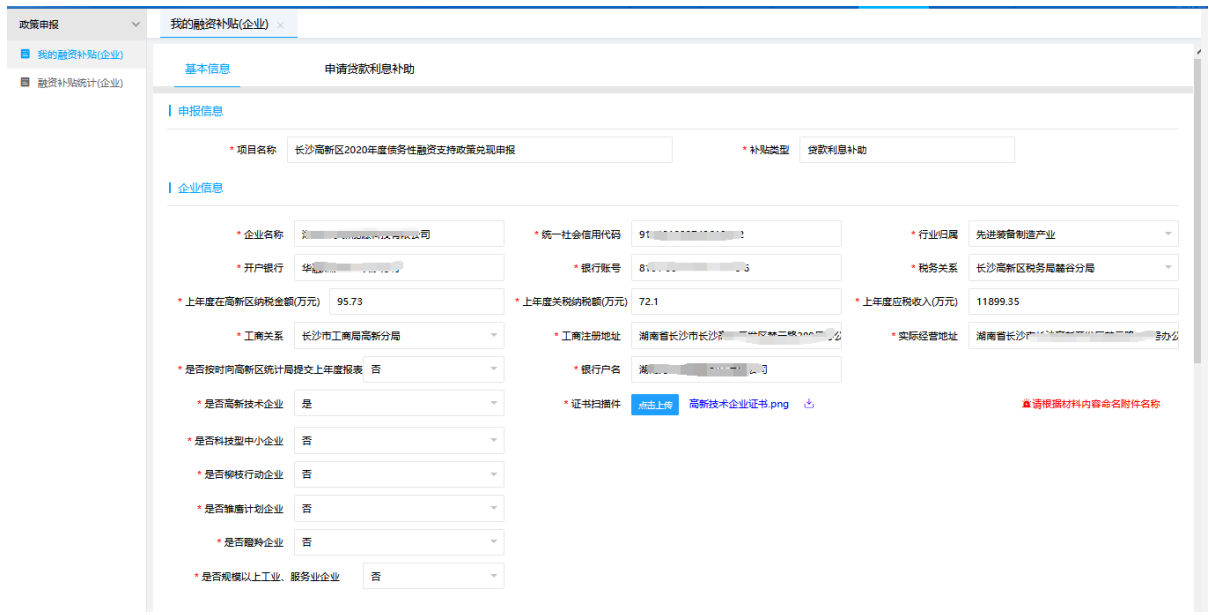

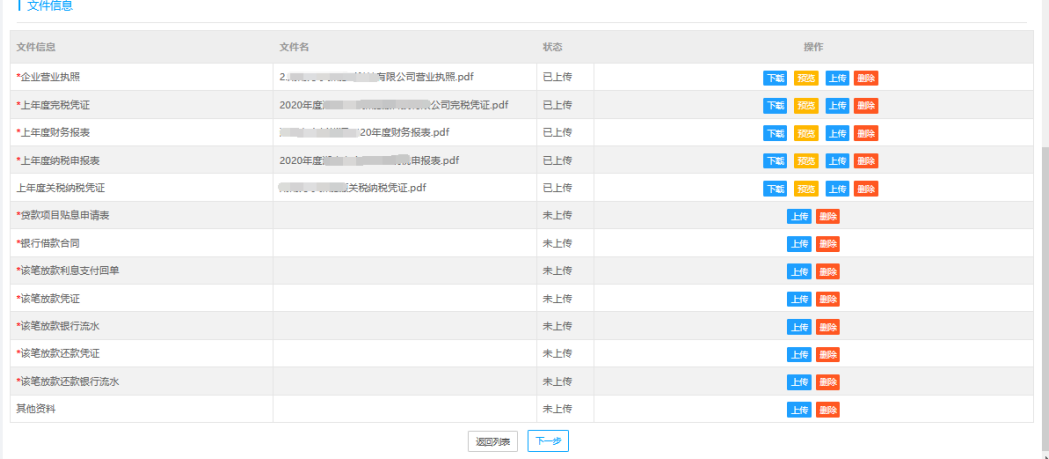

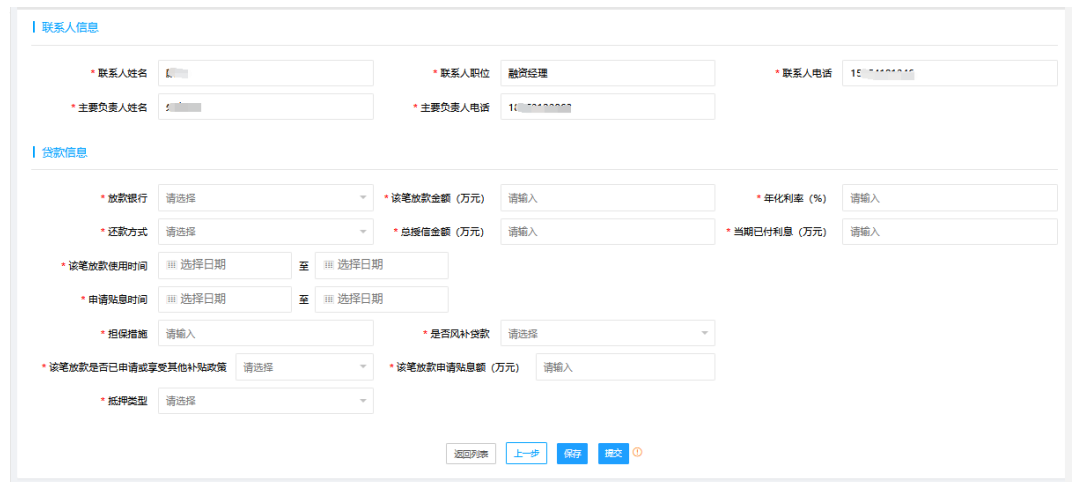

### 担保费补助申请页面:

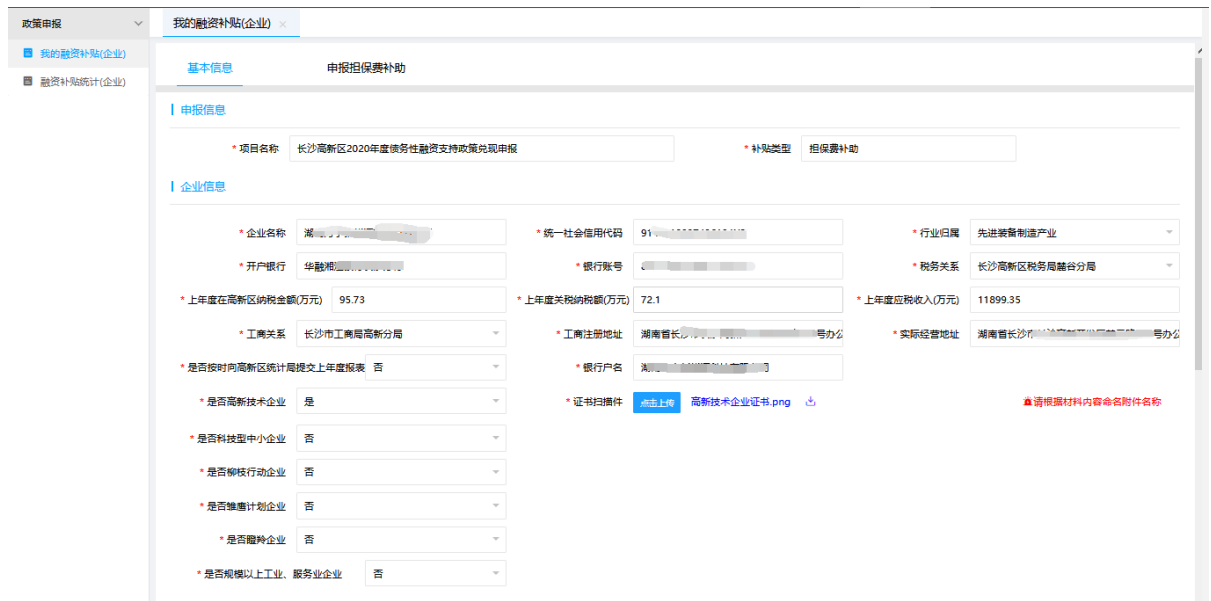

#### ■ | 文件信息

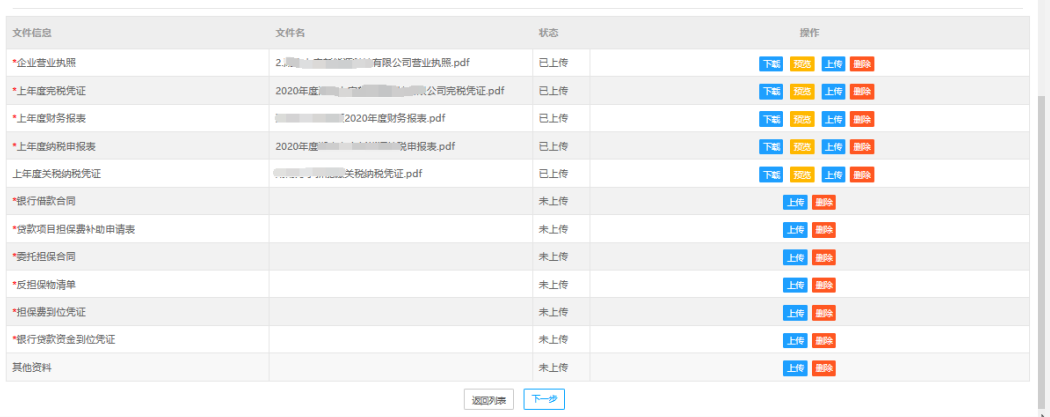

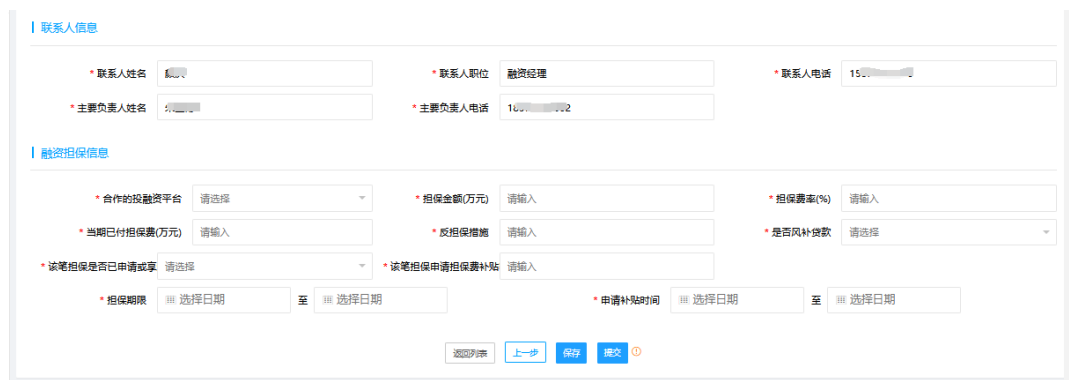

### 评估费补助申请页面:

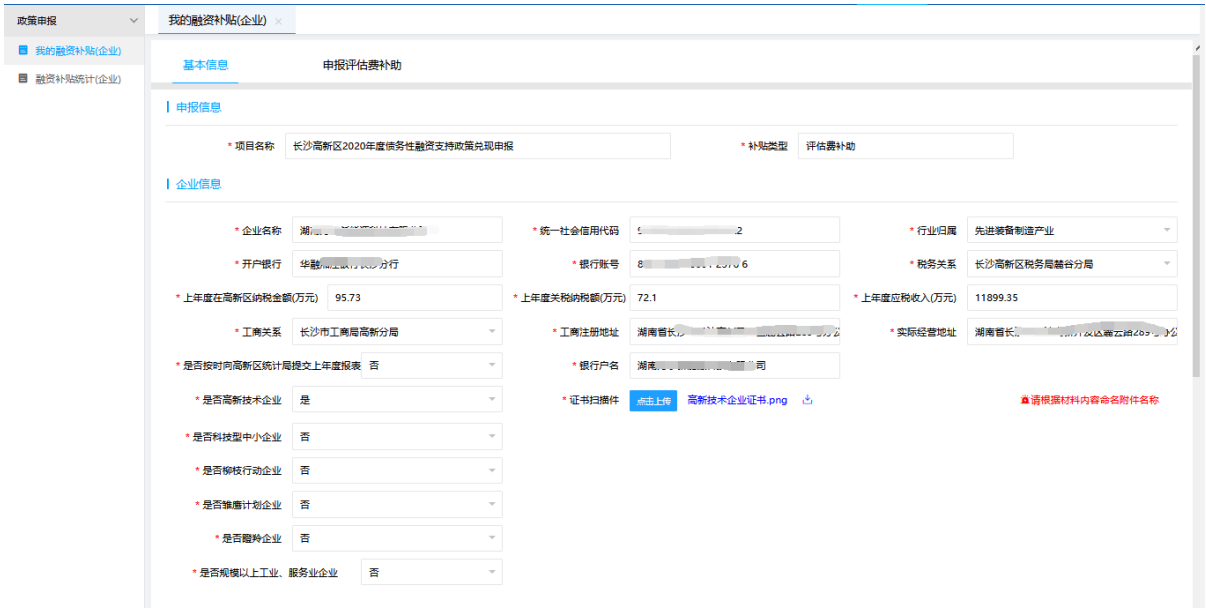

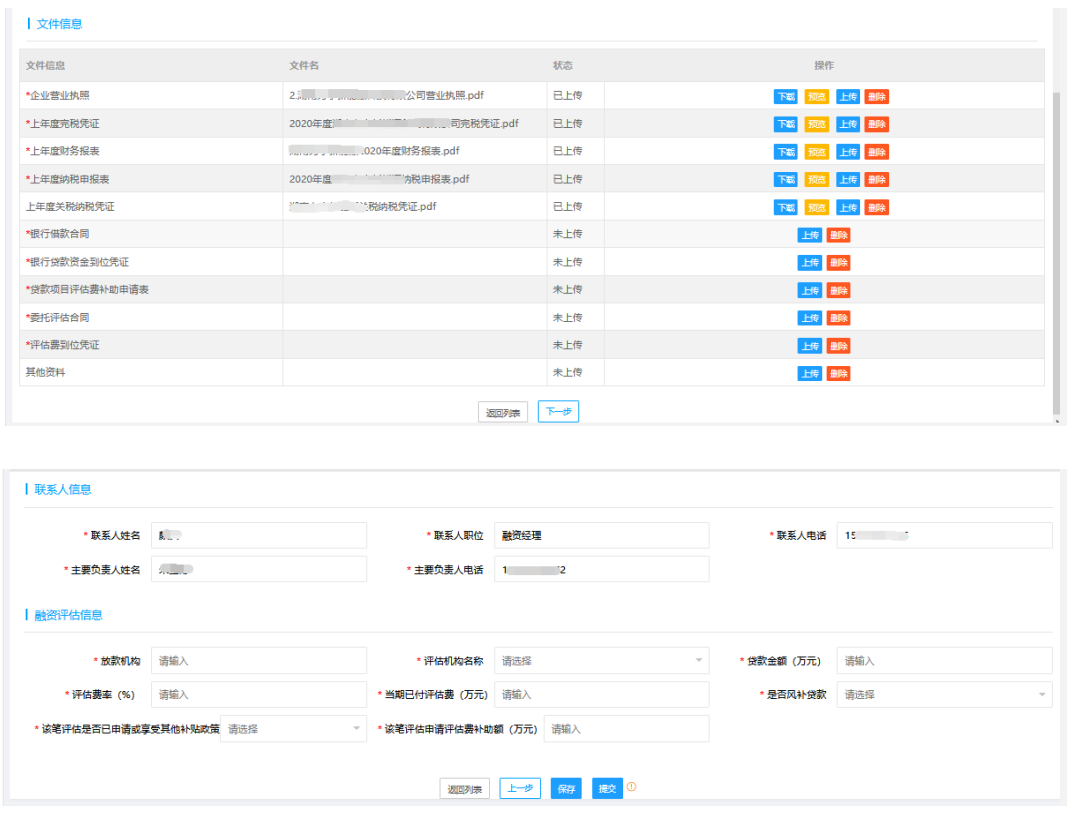

企业可选择直接提交,或是保存信息,暂不提交,但需在项目结束前提交 申请,否则项目结束后,该申请无法再次提交。

(3)提交成功后,企业可在"我的融资补贴"菜单,查看提交的融资补贴申请。 提交后,需机构审核、园区审核,如审核需补充资料,系统将发送信息,需按照要求 补充资料,重新提交。

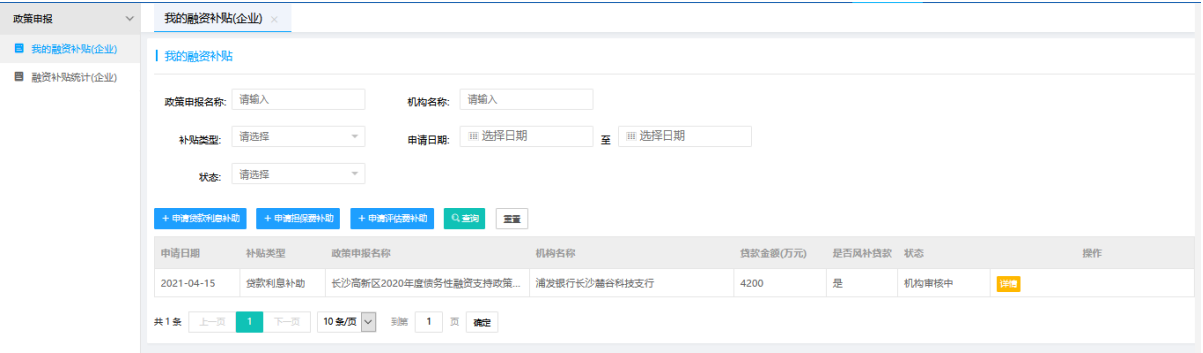

(4)针对已拒绝申请,企业在最终审核前,可提交异议。

#### **2、融资补贴统计**

管委会审核通过后,系统根据审核通过申请计算补贴,管委会确认后,企 业可查看详情,查看审核通过申请计算融资补贴具体详情情况。

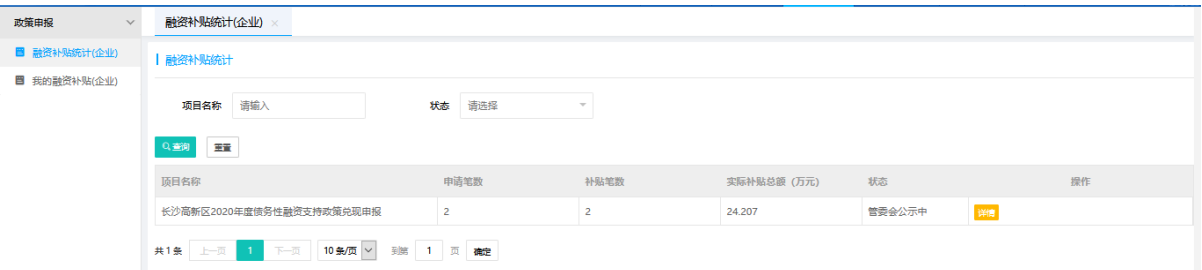

# 系统根据审核通过项目计算融资补贴金额。企业需上传凭据并确认。

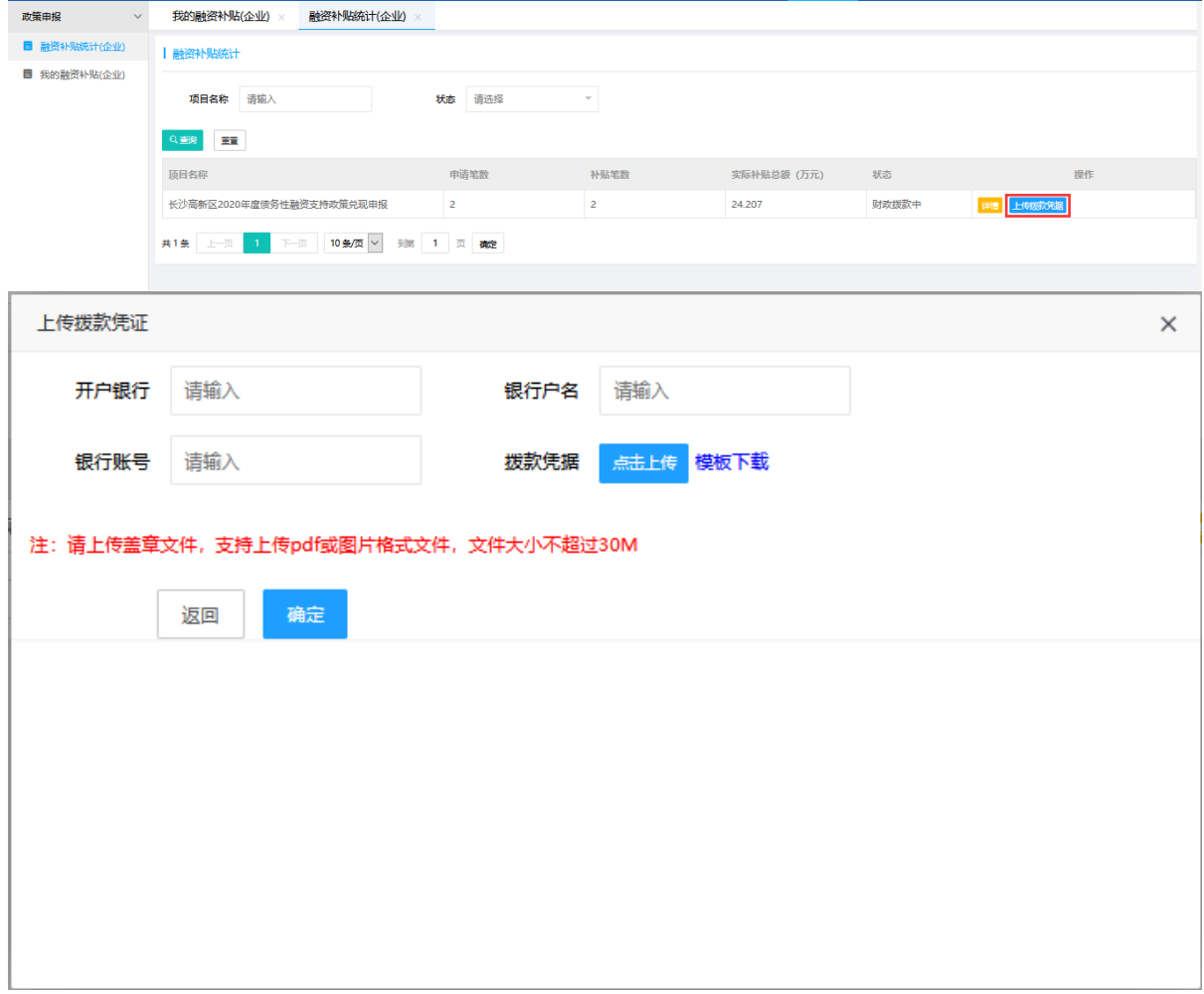

如企业提交凭据后,园区打回,企业需重新上传凭据。